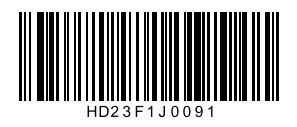

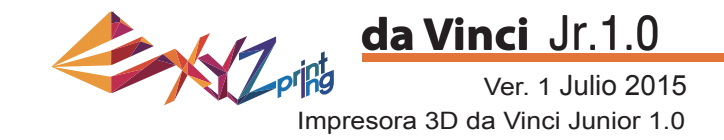

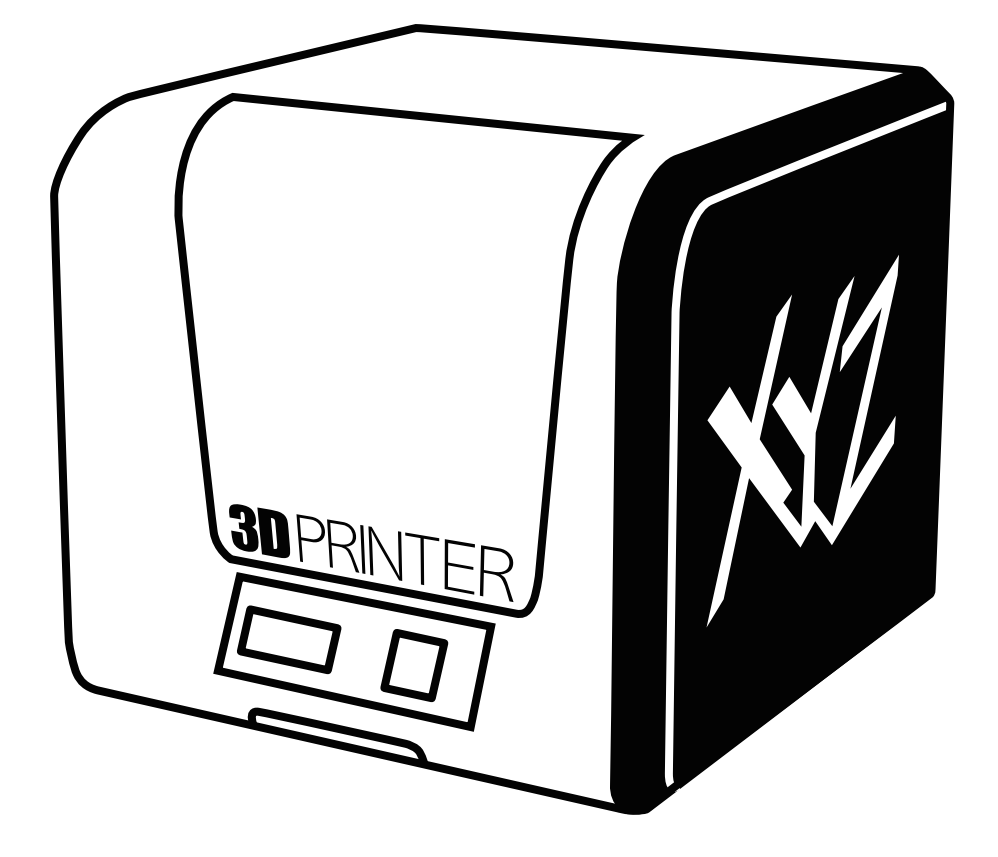

HD23F1J0091 Guía rápida de la impresora P1 da Vinci Jr.1.0

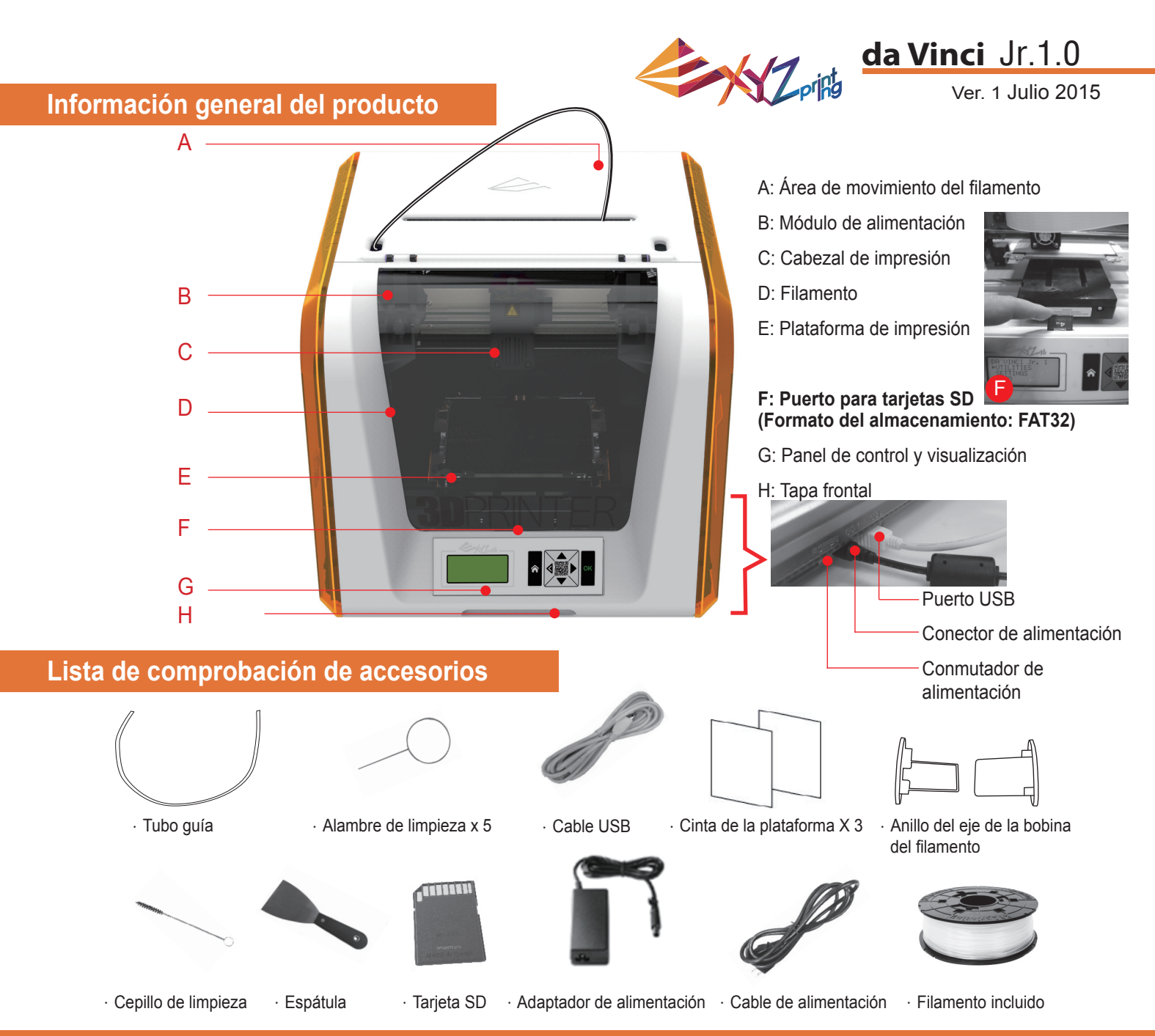

#### **Instrucciones de seguridad importantes para utilizar las herramientas de mantenimiento**

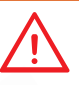

• Las herramientas de mantenimiento proporcionadas solamente deben ser manipuladas por un adulto. Mantenga las herramientas alejadas de los niños.

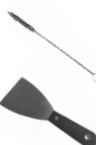

- Guarde el cepillo de limpieza de engranajes adecuadamente. Para evitar daños en la máquina, esta herramienta solamente se debe utilizar para limpiar piezas específicas de la máquina y no para limpiar otras piezas.
- La espátula se utiliza para quitar el objeto de la plataforma de impresión cuando la impresión ha finalizado y dicha plataforma se ha enfriado.La cinta de la plataforma se puede reutilizar y se debe cambiar una vez gastada.

### **Instrucciones de seguridad importantes**

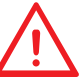

- No coloque la impresora en entornos húmedos o polvorientos, como por ejemplo cuartos de baño y áreas con mucho tránsito de personas.
- 
- No coloque la impresora en una superficie no equilibrada y/o en posición inclinada. Si no sigue esta recomendación, la impresora podría caerse o volcarse y provocar lesiones graves.
	- Mantenga la puerta delantera cerrada durante la impresión para evitar lesiones.
	- No toque el interior de la impresora mientras imprime. El motivo es que puede estar caliente e incluir piezas móviles.

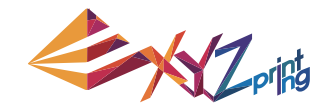

### Ver. 1 Julio 2015 **da Vinci** Jr.1.0

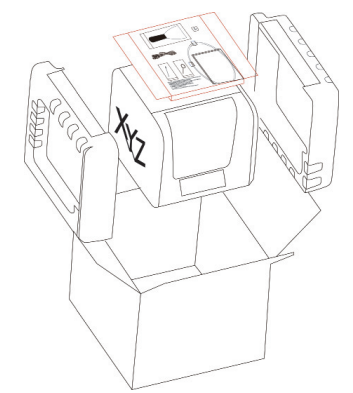

Abra la caja y quite los accesorios y las almohadillas.

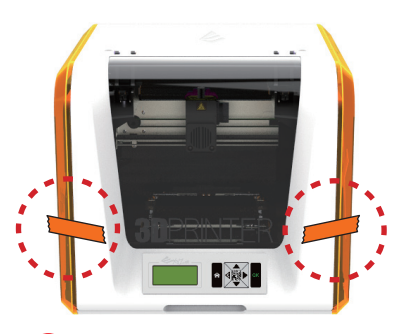

1 Abra la caja y quite **2** Quite la bolsa de plástico y **3** las cintas.

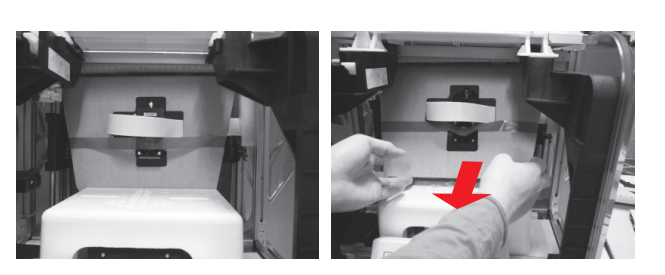

Levante el cartón ligeramente hacia arriba de forma que se desacople de la ranura de espuma de poliestireno en la parte inferior.

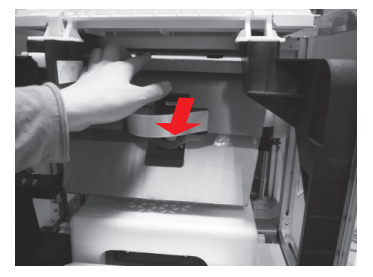

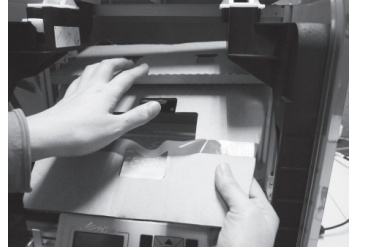

4 Retire el cartón de sujeción del cabezal de impresión (5 y, a continuación, quite todo el cartón. Puede empujar la boquilla de impresión hacia la parte posterior para extraerla del cartón de sujeción y doblar este hacia abajo para facilitar la extracción.

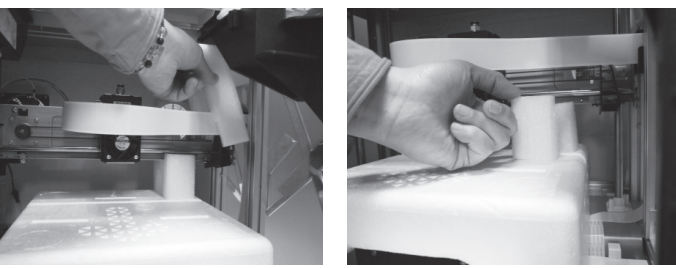

Quite las 2 almvohadillas situadas en la parte posterior del cartón.

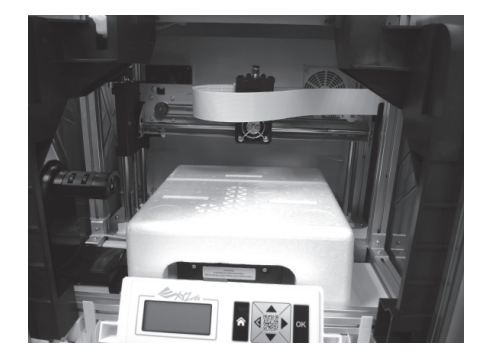

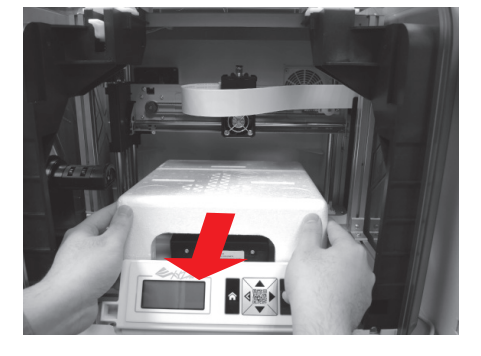

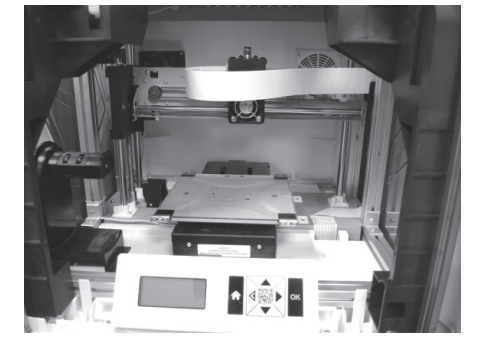

6) Quite la espuma de poliestireno situada junto a la plataforma de impresión.

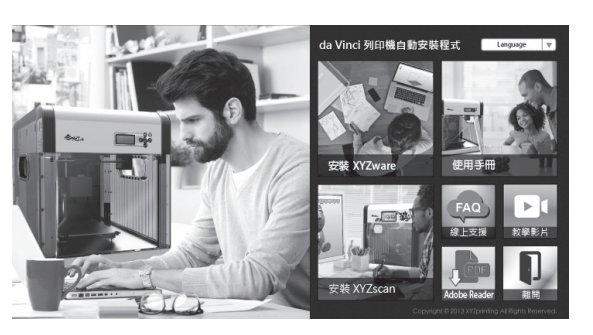

7 Inserte la tarjeta SD incluida con la impresora en su PC o descargue la versión más reciente de XYZWare del sitio web oficial e instálela en su PC.

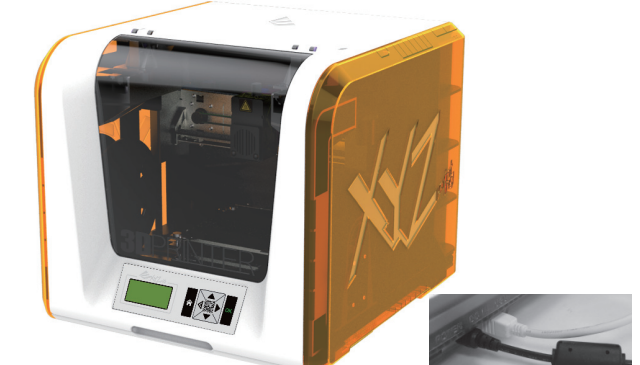

Use el cable USB para conectar la impresora a su PC. Conecte el cable de alimentación a la impresora y, a continuación, enciéndala.

**Nota:Utilice el adaptador de alimentación y el cable de alimentación originales junto con la**  impresora para evitar daños en el producto o lesiones personales causadas por diferencias en las **especifi caciones de voltaje.**

## P 3 HD23F1J0091 **Desembalar el producto**

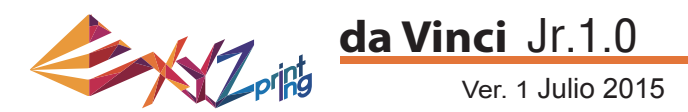

**Nota: Siga estos pasos y asegúrese de que el tubo vía está correctamente instalado antes de iniciar la función "LOAD FILAMENT" (CARGAR FILAMENTO). Si el tubo guía no se instala correctamente,**  puede interrumpir la inserción del filamento.

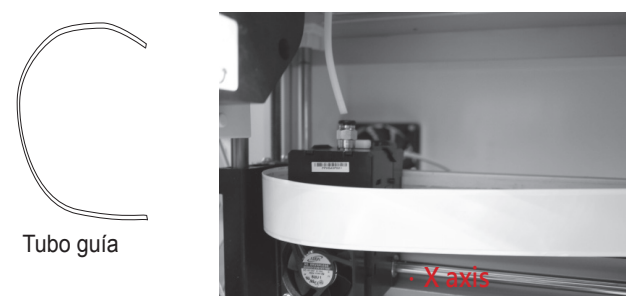

- 1 Antes de instalar el tubo guía, apague la impresora (2
	- y mueva el extrusor al extremo izquierdo del eje X. Si no sigue esta indicación, la calidad de impresión se verá afectada.

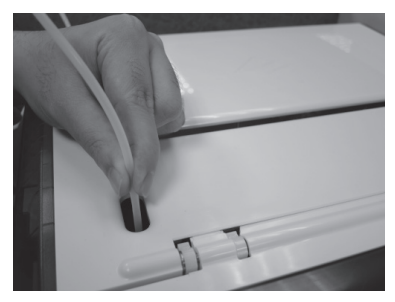

3 Dirija el tubo guía desde el área de **12 de avro 12 de avro 12 de avro 12** movimiento del tubo fuera de la máquina y, a continuación, inserte el otro extremo del tubo de filamento en el puerto del tubo del módulo de inserción.

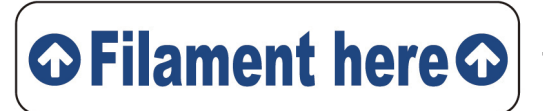

**Recordatorio: Si no está seguro de dónde se encuentra la toma del tubo del módulo de inserción, puede abrir la carcasa de la máquina para ver la etiqueta de indicación.**

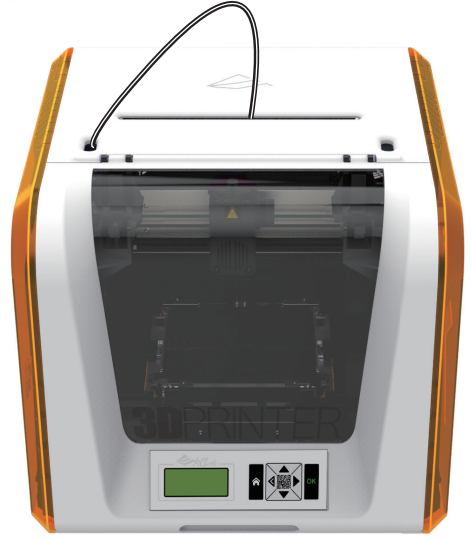

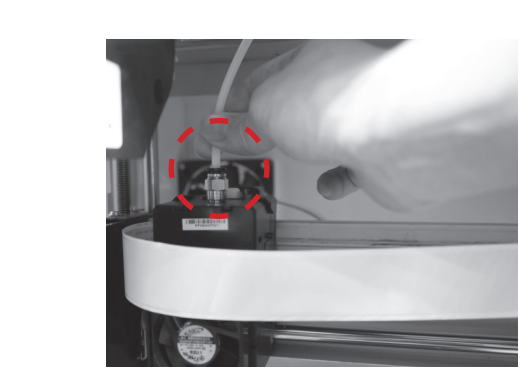

Una vez ajustado el extrusor, inserte el tubo guía en el extrusor.

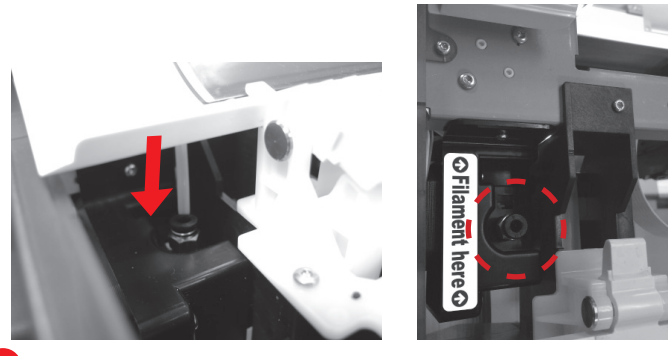

4 Asegúrese de que el tubo guía se ha insertado de forma ajustada en el puerto para completar el proceso de instalación del mismo.

## P 4 HD23F1J0091 **Instalar los accesorios**

#### **CAMBIAR LA BOBINA**

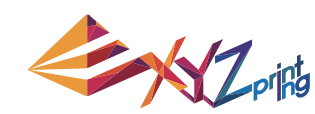

# **da Vinci** Jr.1.0

Ver. 1 Julio 2015

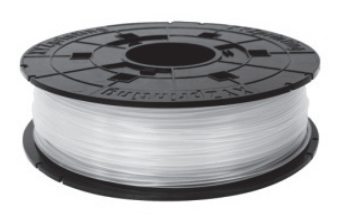

1 En primer lugar, recupere la bobina de filamento para  $\sqrt{2}$ instalar el anillo del eje de la bobina del filamento.

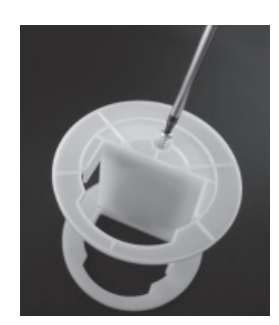

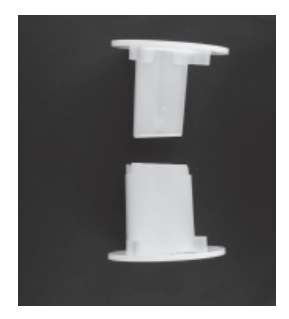

2 Extraiga y separe el anillo del eje de la bobina de filamento en sus dos componentes.

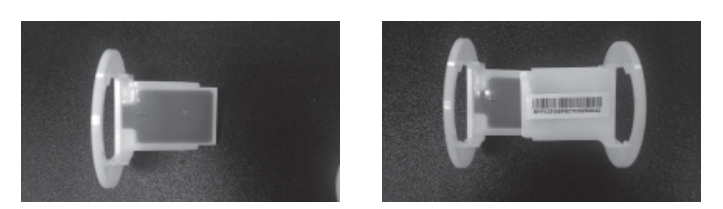

3 Instale el chip del sensor. Preste especial atención para **4** posicionar los orificios de instalación en el chip.

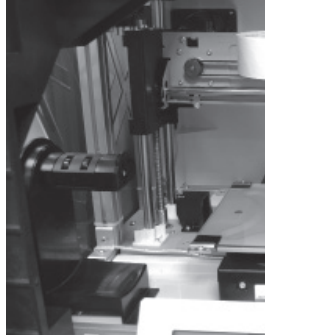

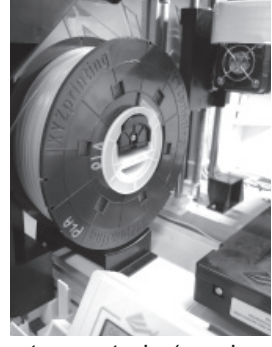

5 Coloque la bobina de filamento montada (con los anillos del 6 eje de la bobina) en el soporte del filamento situado en el lado izquierdo de la impresora.

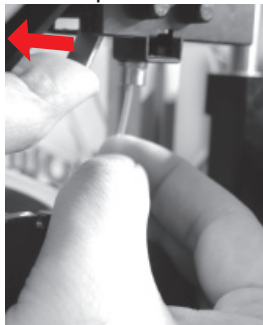

Abra el brazo de liberación y empuje el filamento completamente hasta la parte inferior de forma que el extremo delantero del filamento esté completamente insertado en el módulo de inserción. 7

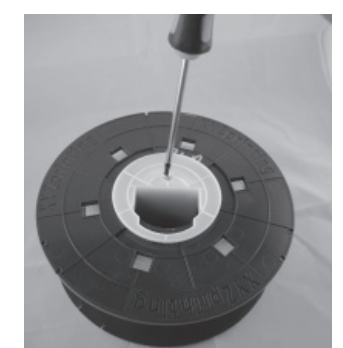

**4** Inserte los componentes del anillo del eje de la bobina de filamento en uno de los lados de la bobina de filamento y utilice un destornillador cruciforme para apretar y fijar los anillos al eje para completar la instalación de los anillos del eje de la bobina de filamento.

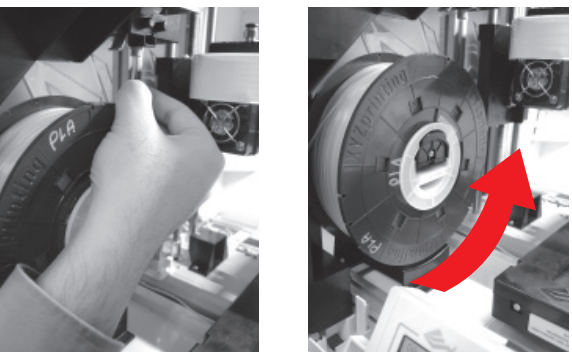

Extraiga una sección del filamento e insértela en la toma de inserción.

**Precaución: Preste atención a la dirección en la**  que se extrae el filamento y asegúrese de que el eje de la bobina del filamento gira de manera **correcta.**

## P 5 HD23F1J0091 **Cargar el filamento**

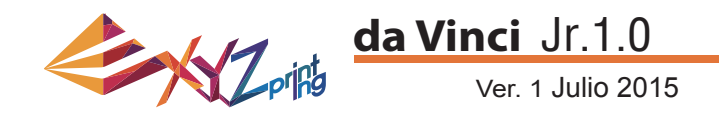

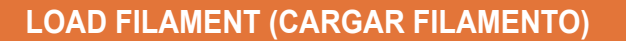

A continuación, cargue el filamento utilizando el panel de control de la impresora...

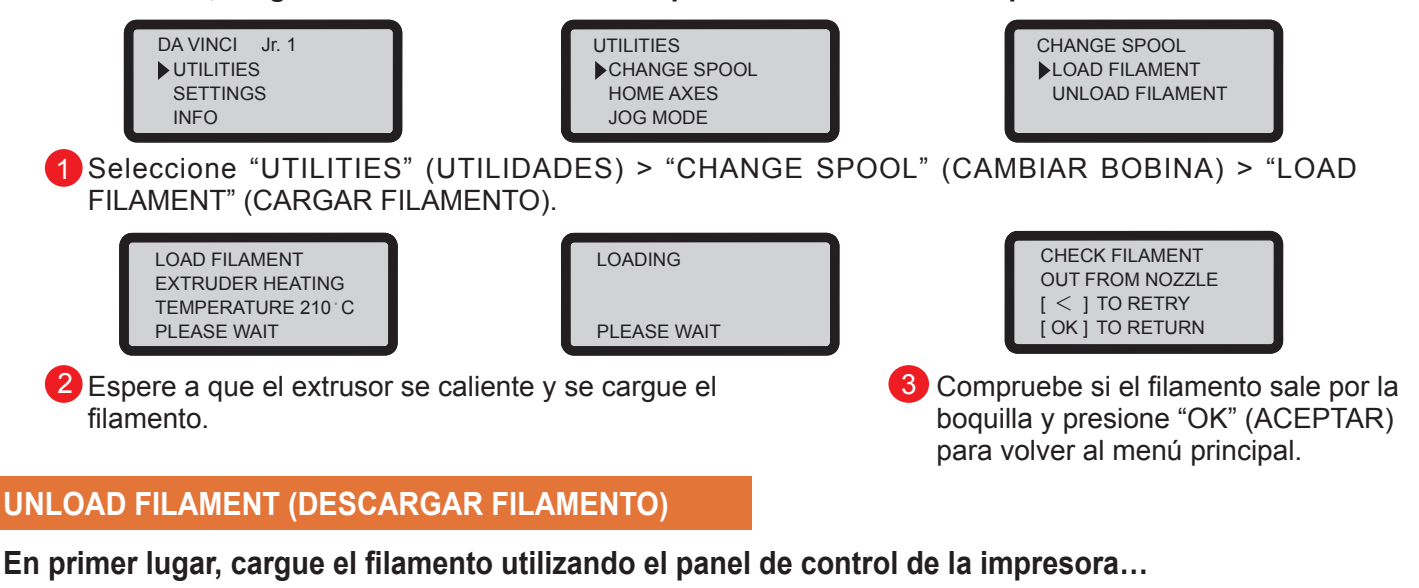

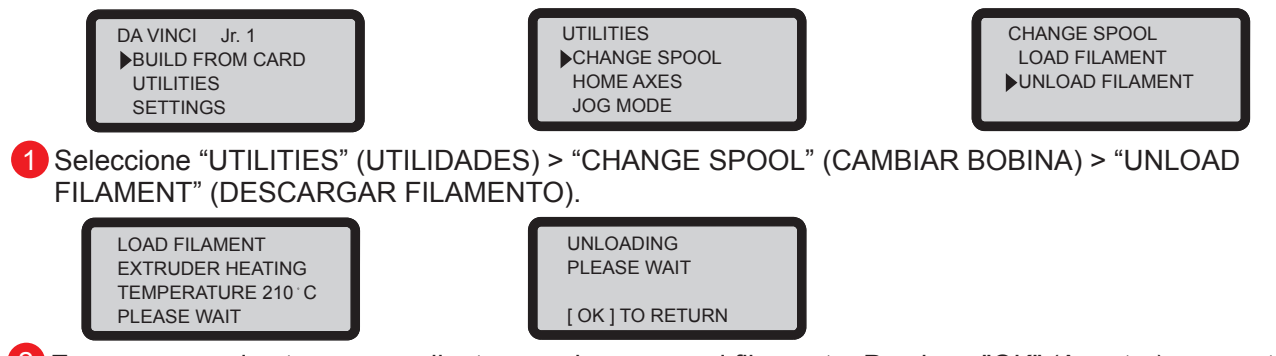

2 Espere a que el extrusor se caliente y se descargue el filamento. Presione "OK" (Aceptar) para extraer el filamento

#### **Cuando la función "UNLOAD FILAMENT" (DESCARGAR FILAMENTO) termine**

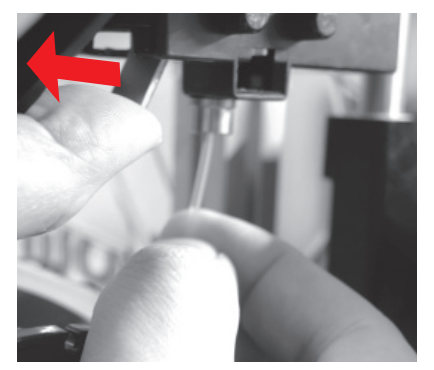

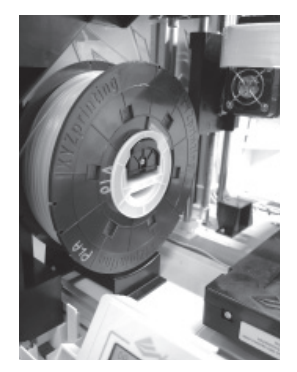

Primero abra el brazo de liberación y, a continuación, extraiga el filamento con los anillos del eje de la bobina. Organícelo correctamente para usos posteriores.

**Nota: Ejecute siempre la función "UNLOAD FILAMENT" (DESCARGAR FILAMENTO)**  cuando cambie el cartucho para garantizar la extracción adecuada del filamento. No corte el filamento en el cabezal de la impresora para evitar que los restos del **fi lamento la bloqueen y provoquen daños posteriores en dicha impresora.**

## P 6 HD23F1J0091 **Descargar el filamento**

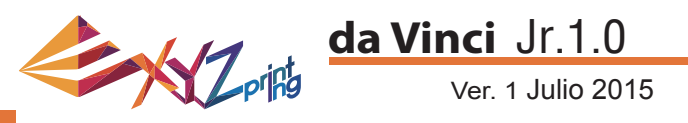

## **HOME AXES (EJES EN POSICIÓN DE INICIO)**

"HOME AXES" (EJES EN POSICIÓN DE INICIO) mueve el extrusor a la esquina inferior izquierda.

Para los ejes en posición de inicio:

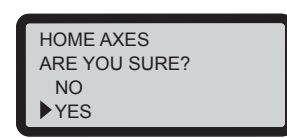

Seleccione "YES" (SÍ) para continuar.

## **JOG MODE (MODO MANTENIMIENTO)**

La opción "JOG MODE" (MODO MANTENIMIENTO) se utiliza para mover el extrusor y la plataforma de impresión manualmente.

Para mover el extrusor:

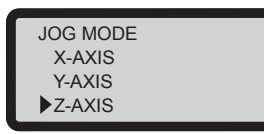

1. Seleccione "X-AXIS" (EJE X) (para mover hacia la derecha y hacia la izquierda) o "Z-AXIS" (EJE Z) (para mover hacia arriba y hacia abajo). Ejecute la función "Home Axes" (Ejes en posición de inicio) antes de mover "Z-AXIS" (EJE Z). "Y-AXIS" (EJE Y) (para mover la plataforma de impresión hacia atrás y hacia adelante).

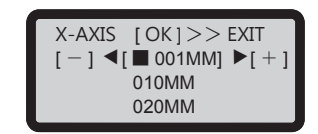

2. Seleccione el incremento que desee para el

recorrido con los botones  $\bigotimes_{V} \bigotimes_{V}$  y presione (o presione sin soltar) el botón **o para la para la** 

dirección que desee mover el extrusor.

### **BUILD FROM CARD (CREAR DESDE TARJETA)**

La impresora incluye tres modelos de muestra. Puede realizar sus primeras impresiones 3D con las muestras.

Para imprimir una muestra:

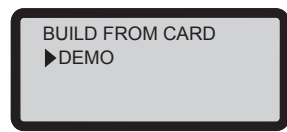

3. Seleccione "YES" (SÍ) para

iniciar la impresión.

DEMO

 NO YES

START BUILDING

1. Seleccione una muestra para imprimir.

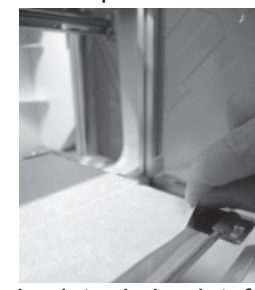

2. Coloque la cinta de la plataforma en la plataforma de impresión.

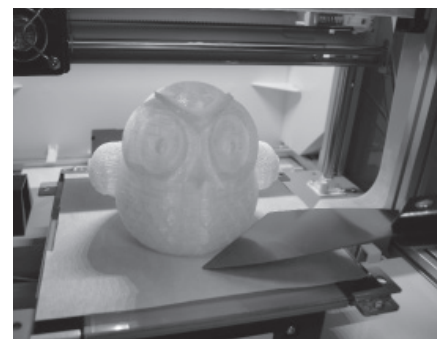

4. Quite el objeto impreso cuando la impresión haya finalizado y la plataforma de impresión haya descendido.La cinta de la plataforma se puede reutilizar y se debe cambiar una vez gastada.

**UTILIDADES**

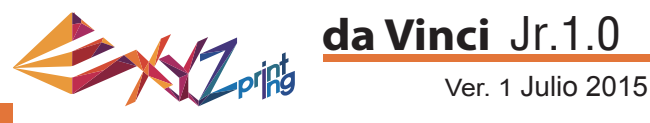

### **CLEAN NOZZLE (LIMPIAR BOQUILLA)**

Con el paso del tiempo, los depósitos de carbono o el polvo de filamento que se acumulan en la boquilla pueden reducir su rendimiento. Es aconsejable limpiar la boquilla cada 25 horas de impresión.

Asimismo, cuando vea que el resultado de la calibración de la plataforma de impresión muestra "ERR" o hay algún residuo en las impresiones, limpie la boquilla.

Para limpiar la boquilla:

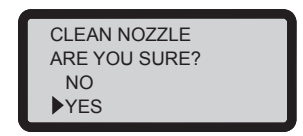

1. Seleccione "YES" (SÍ) para comenzar.

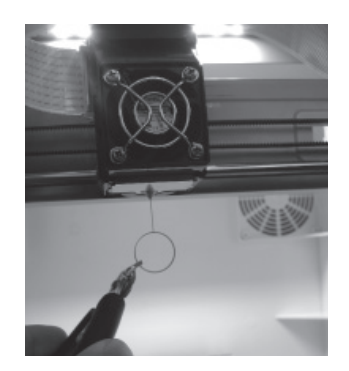

3. Sujete el alambre de limpieza con los alicates y páselo cuidadosamente a través de la apertura de la boquilla.

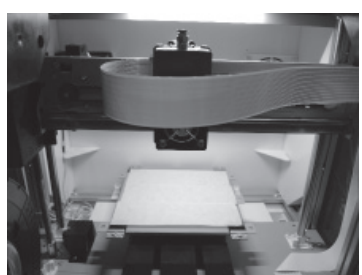

2. Espere a que el extrusor se caliente, se mueva a la parte delantera y en la pantalla se muestre "READY FOR CLEAN" (PREPARADO PARA LIMPIAR).

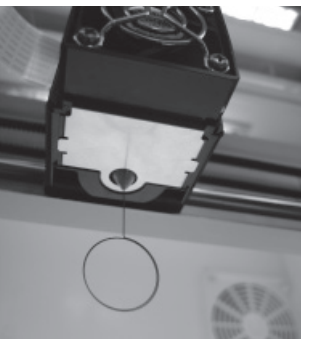

CLEAN NOZZLE READY FOR CLEAN [ OK ] TO RETURN

4. Seleccione "OK" (Aceptar) para volver.

## **Z OFFSET (DESPLAZAMIENTO Z) (ajustar el módulo de la impresora)**

El usuario puede utilizar la función Z OFFSET (DESPLAZAMIENTO Z) para ajustar la distancia entre la boquilla de impresión y la plataforma de impresión.

Precaución: La impresora ya se ha probado y ajustado a la distancia óptima entre la boquilla de impresión y la plataforma de impresión antes de comercializarse. Le recomendamos que grabe la configuración original antes de llevar a cabo cualquier aiuste.

#### **Ajuste de la confi guración Z OFFSET (DESPLAZAMIENTO Z)**

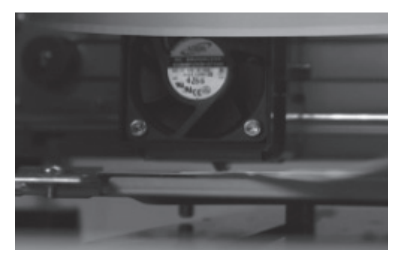

1.La distancia recomendada entre la boquilla y la plataforma de impresión (con la cinta de la plataforma firmemente pegada) es de 0,3 mm. Esta distancia debe permitir que dos hojas de papel pasen suavemente. Sin embargo, esa distancia es insuficiente para que pasen seis hojas de papel.

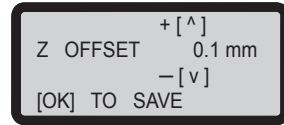

**2.Aumente o reduzca el valor basándose en una escala de 0,1 mm. Aumente el valor para incrementar la separación entre el módulo de impresión y la plataforma de impresión 0,1 mm. Reduzca el valor para disminuir también la separación entre el módulo de impresión y la plataforma de impresión 0,1 mm.**

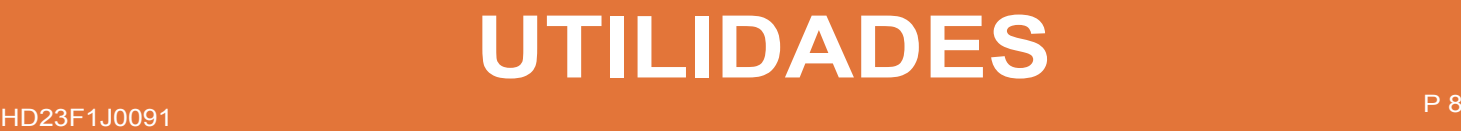